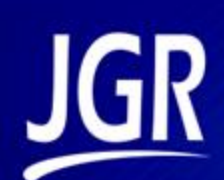

## **BR1 Backreflection Meter**

User Manual

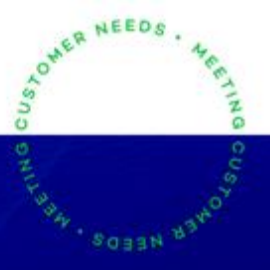

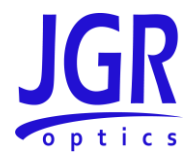

#### **BR1 User Manual**

All information contained herein is believed to be accurate and is subject to change without notice. No responsibility is assumed for its use. © JGR Optics Inc., 2020. All rights reserved.

### **JGR** optics

#### **TABLE OF CONTENTS**

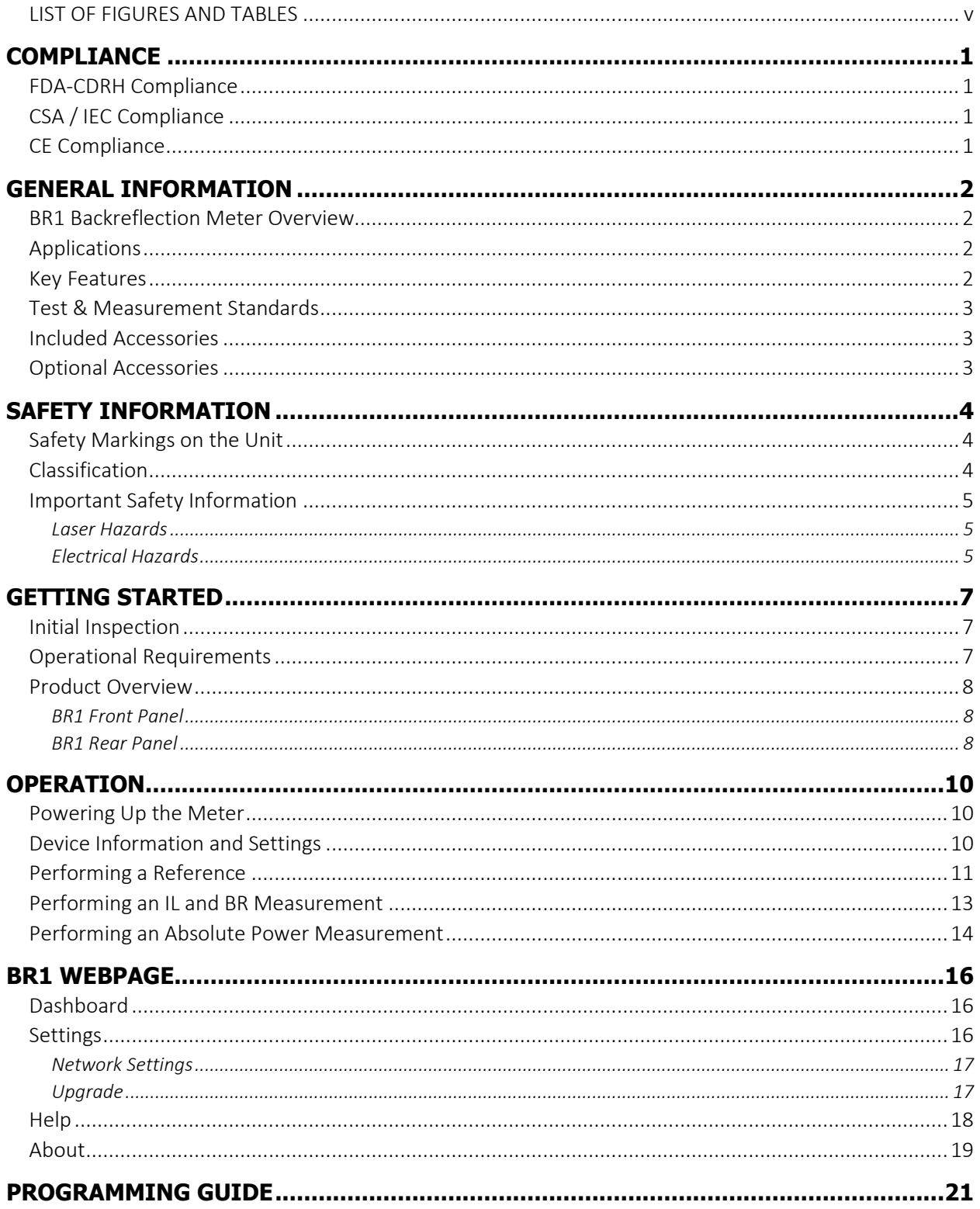

#### **BR1 User Manual**

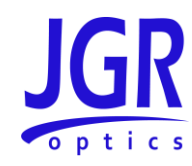

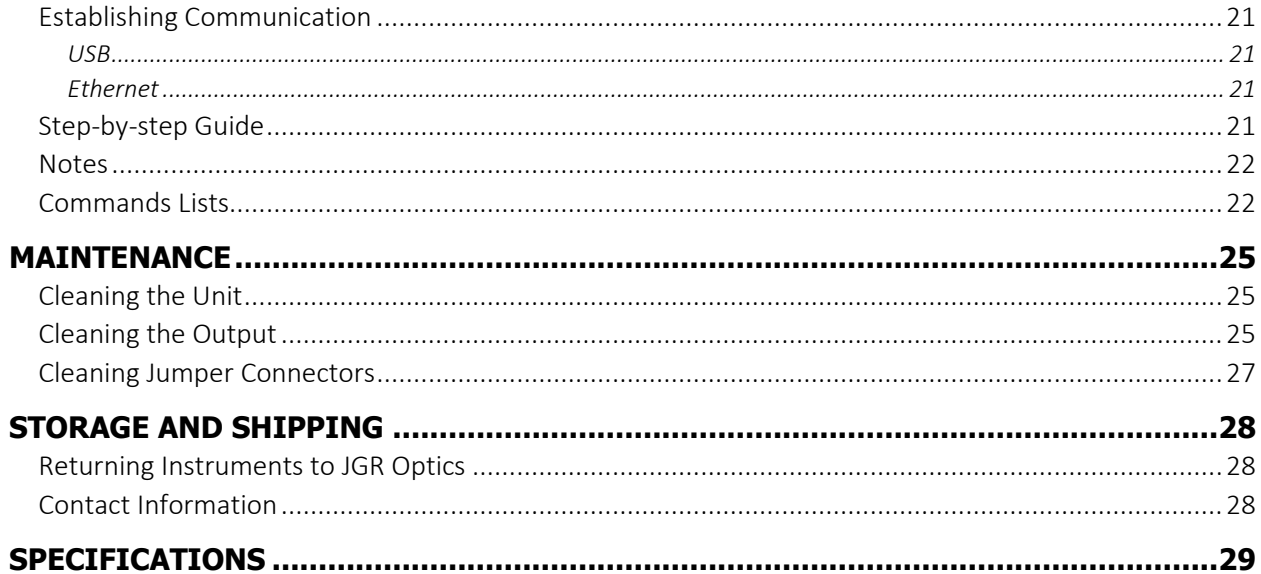

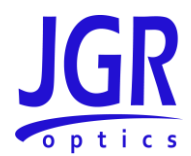

#### <span id="page-4-0"></span>*LIST OF FIGURES AND TABLES*

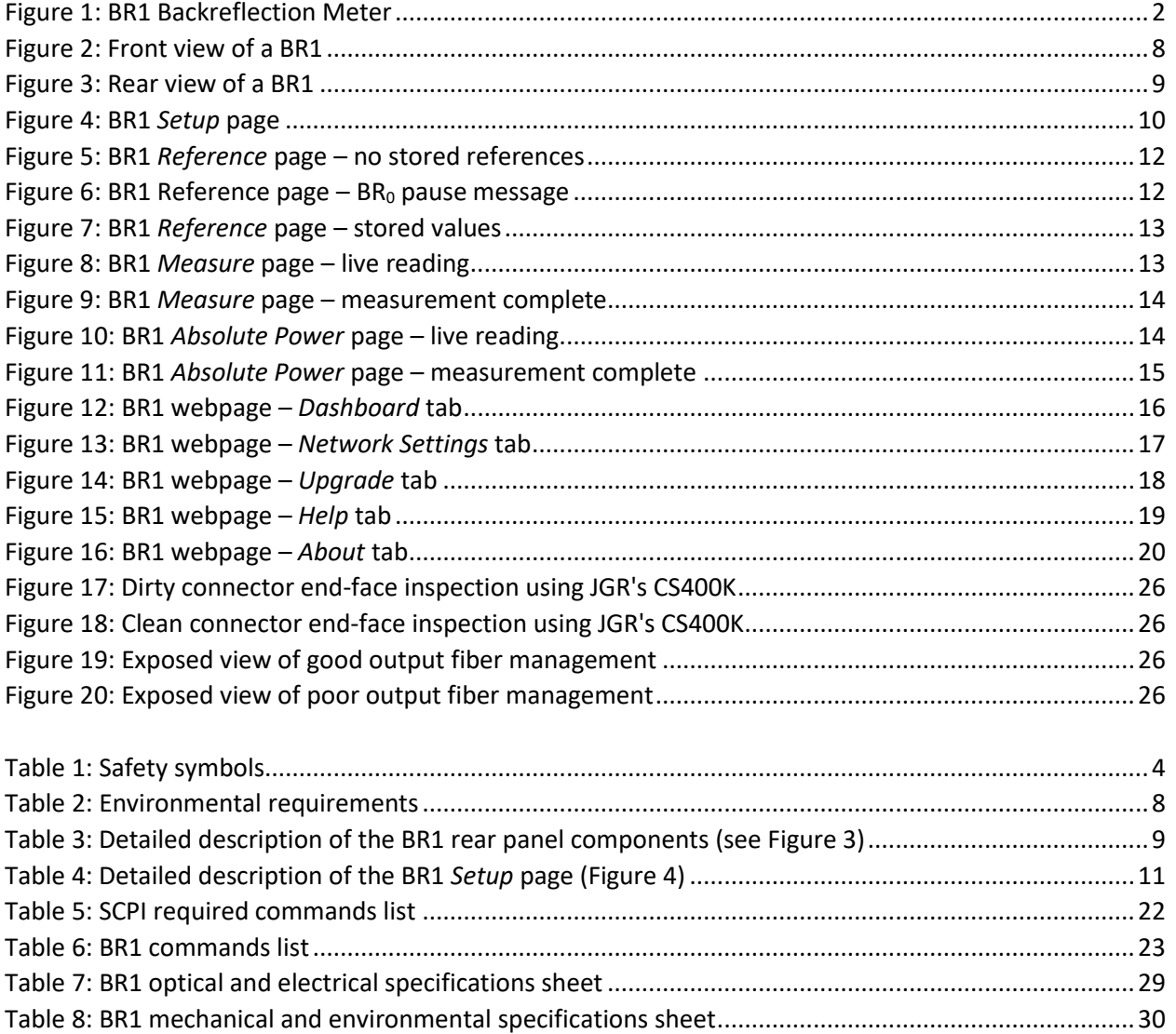

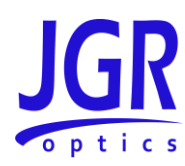

## <span id="page-5-0"></span>**COMPLIANCE**

#### <span id="page-5-1"></span>*FDA-CDRH Compliance*

Under the US Food and Drug Administration (FDA) Center for Devices and Radiological Health (CDRH), the unit complies with the Code of Federal Regulations (CFR), Title 21, Subchapter J, which pertains to laser safety and labeling. See following link for more information:

• [http://www.accessdata.fda.gov/scripts/cdrh/cfdocs/cfcfr/CFRSearch.cfm?CFRPartFrom=1000&C](http://www.accessdata.fda.gov/scripts/cdrh/cfdocs/cfcfr/CFRSearch.cfm?CFRPartFrom=1000&CFRPartTo=1050) [FRPartTo=1050](http://www.accessdata.fda.gov/scripts/cdrh/cfdocs/cfcfr/CFRSearch.cfm?CFRPartFrom=1000&CFRPartTo=1050)

#### <span id="page-5-2"></span>*CSA / IEC Compliance*

The unit complies with certain standards of the Canadian Standards Association (CSA) and the International Electrotechnical Commission (IEC).

The unit falls in the Installation Category (Overvoltage Category) II under IEC 664. IEC 664 relates to impulse voltage levels and insulation coordination. The category is defined as: local level, appliances, portable equipment, etc., with smaller transient overvoltages than Installation Category (Overvoltage Category) III.

The unit falls in the Pollution Degree 2 category under IEC 1010-1 and CAN/CSA-C22.2 No. 1010.1. The IEC standard on Safety Requirements for Electrical Equipment for Measurement, Control, and Laboratory Use relates to insulation coordination. The CSA standard is on Safety Requirements for Electrical Equipment for Measurement Control, and Laboratory Use, Part I: General Requirements. The Pollution Degree 2 category is defined as follows: "Normally only non-conductive pollution occurs. Occasionally, however, a temporary conductivity caused by condensation must be expected."

#### <span id="page-5-3"></span>*CE Compliance*

Electronic test equipment is subject to the EMC Directive in the European Union. The EN61326 standard prescribes both emission and immunity requirements for laboratory, measurement, and control equipment. This unit has undergone extensive testing according to the European Union Directive and Standards.

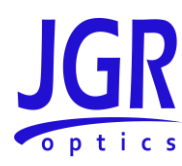

### <span id="page-6-0"></span>**GENERAL INFORMATION**

#### <span id="page-6-1"></span>*BR1 Backreflection Meter Overview*

The BR1 Backreflection Meter is a user-friendly instrument developed with extremely stable optics for precise measurement of backreflection, insertion loss and power.

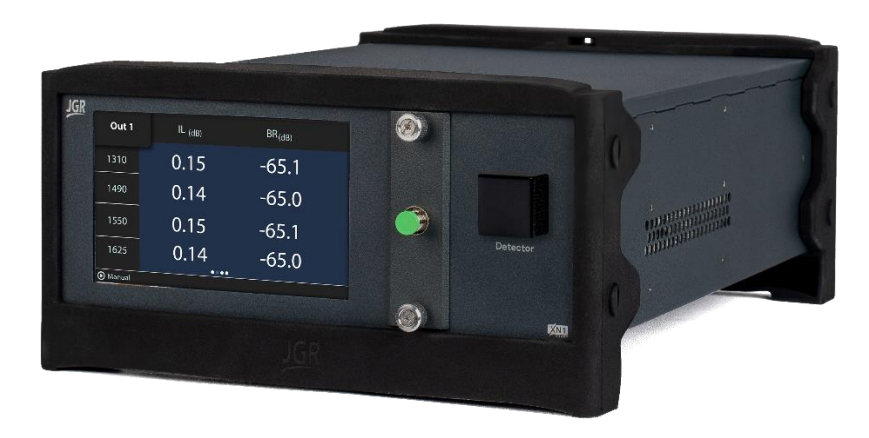

**Figure 1: BR1 Backreflection Meter**

#### <span id="page-6-4"></span><span id="page-6-2"></span>*Applications*

- Component testing
- Connector and patch cord testing
- Incoming inspection
- QA and R&D

#### <span id="page-6-3"></span>*Key Features*

- Stable BR measurements at low values
- BR range to -85 dB
- Up to 4 internal lasers
- Custom wavelengths and core sizes possible

#### **BR1 User Manual**

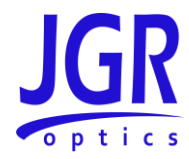

#### <span id="page-7-0"></span>*Test & Measurement Standards*

- IL conforms to IEC 61300-3-4 and IEC 61280-4-1
- Multimode IL launch conditions meet the IEC 61280-4-1 Encircled Flux standard
- BR conforms to IEC 61300-3-6

#### <span id="page-7-1"></span>*Included Accessories*

- USB A to USB B cable (1.8m)
- Ethernet cable (1.8m)
- AC power cord (2m)
- SD00 slide detector cap
- SD01 slide FC detector adapter
- FC/APC FC/UPC jumper (1m) calibrated jumper
- ISO 17025 NIST-traceable calibration report

#### <span id="page-7-2"></span>*Optional Accessories*

- Remote-head detector
- Slide detector adapters
- Barcode scanner
- Rackmount kit

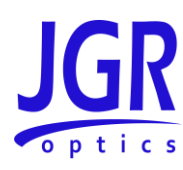

## <span id="page-8-0"></span>**SAFETY INFORMATION**

To avoid situations that could result in serious injuries or death, always observe the following precautions.

The safety instructions must be observed whenever the unit is operated, serviced, or repaired. Failure to comply with any of these instructions or with any precaution or warning contained in the user manual is in direct violation of the standards of design, manufacturing, and intended use of the unit. JGR Optics Inc. assumes no liability for the customer's failure to comply with any of these safety requirements.

#### <span id="page-8-1"></span>*Safety Markings on the Unit*

Se[e Table 1](#page-8-3) for symbols and messages that can be marked on the unit. Observe all safety instructions that are associated with a symbol.

#### <span id="page-8-3"></span>**Table 1: Safety symbols**

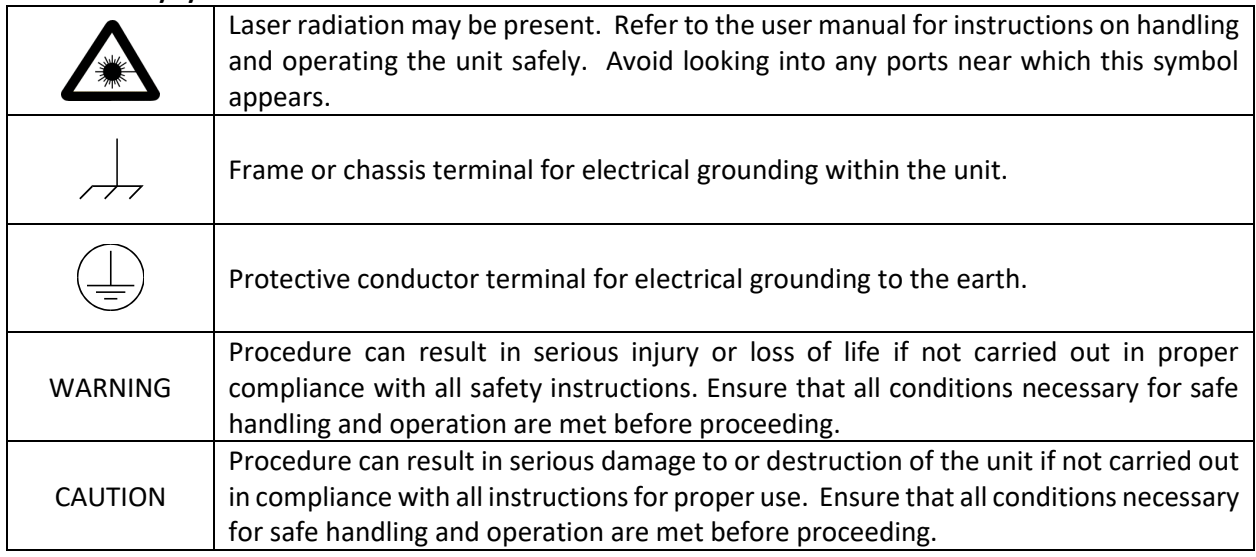

#### <span id="page-8-2"></span>*Classification*

The BR1 consists of an exposed metal chassis that is connected directly to earth via a power cord and is therefore classified as a Class 1 instrument.

The laser (or lasers) contained in the BR1 is (are) Class 1M laser(s) as specified under the international standard IEC 60825-1 Ed. 3.0 b:2014 and ANSI Z136.1-2014.

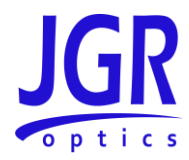

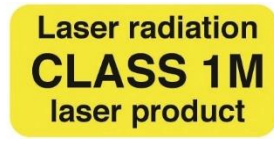

#### <span id="page-9-0"></span>*Important Safety Information*

<span id="page-9-1"></span>**Laser Hazards**

#### **Warning**

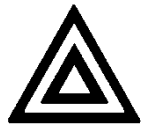

• Never look directly into the end of an optical cable connected to an optical output device that is operating. Laser radiation is invisible and direct exposure can severely injure the human eye.

#### <span id="page-9-2"></span>**Electrical Hazards**

#### **Warning**

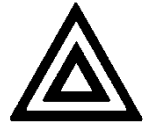

- Some of the circuits are powered whenever the unit is connected to the AC power source (line power). To ensure that all circuits are powered off, disconnect the power cord from either the power inlet on the unit's rear panel or from the AC line-power source (receptacle). The power cord must always be accessible from one of these points. If the unit is installed in a cabinet, the operator must be able to disconnect the unit from the line power by the system's line-power switch.
- Use only the type of power cord supplied with the unit. If you need to replace a lost or damaged cord, make sure to replace with a power cord of the same type.
- Connect the power cord only to a power outlet equipped with a protective earth contact. Never connect to an extension cord or any receptacle that is not equipped with this feature.
- If using a voltage-reducing autotransformer to power the unit, ensure that the common terminal connects to the earthed pole of the power source.
- Do not interrupt the protective earth grounding. Such action can lead to a potential shock hazard that can result in serious personal injury. Do not operate the unit if an interruption to the protective grounding is suspected.
- Do not operate the unit when its cover or panels have been removed.
- To prevent potential fire or shock hazard, do not expose the unit to any source of excessive moisture.

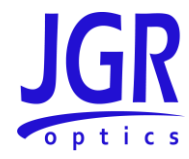

- Do not use the unit outdoor.
- Operating the unit in the presence of flammable gases or fumes is extremely hazardous.
- If the equipment is used in a manner not specified by the manufacturer, the protection provided by the equipment may be impaired. Only technicians authorized by JGR Optics Inc. should carry out repairs. In addition to voiding the warranty, opening the unit (even when unplugged) can expose you to potential shock hazards.
- Some of the unit's capacitors can be charged even when the unit is not connected to the power source.
- Do not perform any operating or maintenance procedure that is not described in the user manual.

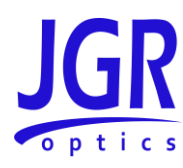

### <span id="page-11-0"></span>**GETTING STARTED**

#### **Caution**

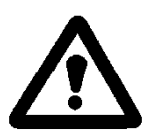

• To avoid injury or death, always observe the precautions listed in [SAFETY](#page-8-0)  [INFORMATION](#page-8-0) on pag[e 4.](#page-8-0)

This manual contains complete operating instructions for safe and effective operation of the BR1 Backreflection Meter. It is recommended that users of the BR1 familiarize themselves with contents of this manual before using the instrument.

The inspection report and a description of any customer-requested information may be found in the calibration document envelope included with the instrument.

#### <span id="page-11-1"></span>*Initial Inspection*

#### **Warning**

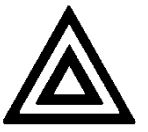

- To avoid electrical shock, do not initialize or operate the unit if it bears any sign of damage. Ensure that the unit and any devices or cords connected to it are properly grounded.
- Inspect the package and contents for signs of damage.
- $\checkmark$  Ensure all contents are included.
- $\checkmark$  Read the user manual thoroughly and become familiar with all safety symbols and instructions to ensure that the unit is operated and maintained safely.
- $\checkmark$  If the initial inspection reveals any damage or missing components, immediately notify JGR Optics Inc. and if necessary, the carrier.

#### <span id="page-11-2"></span>*Operational Requirements*

For the unit to meet the warranted specifications, the operating environment must meet the conditions outlined i[n Table 2.](#page-12-4)

<span id="page-12-4"></span>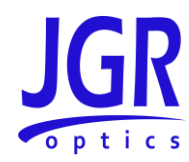

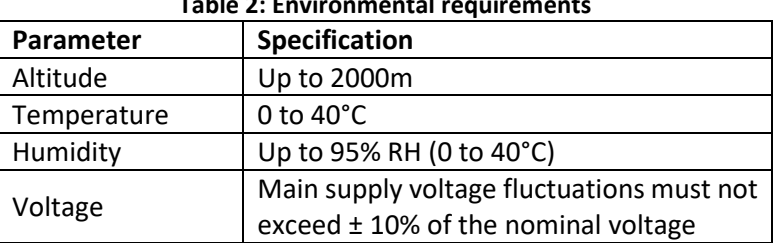

#### **Table 2: Environmental requirements**

#### <span id="page-12-0"></span>*Product Overview*

#### <span id="page-12-1"></span>**BR1 Front Panel**

A front view of the BR1 meter is shown in [Figure 2.](#page-12-3) It features a touchscreen which displays information such as references, measurements and setup.

> **JGR**  $\circledcirc$ Out 1 IL  $(dB)$  $BR_{(dB)}$  $0.15$  $-65.1$ 1310  $0.14$  $-65.0$ 1490  $-65.1$  $0.15$ 1550  $0.14$  $-65.0$ 1625  $\cdots$ *O* Manual  $\circledcirc$ **BR1 Backreflection Meter**  $<sub>5</sub>$ </sub>

The FC/APC output panel is located on the front of the unit.

**Figure 2: Front view of a BR1**

#### <span id="page-12-3"></span><span id="page-12-2"></span>**BR1 Rear Panel**

A rear view of the BR1 meter is shown in [Figure 3.](#page-13-0) Se[e Table 3](#page-13-1) for a detailed description.

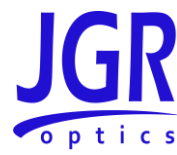

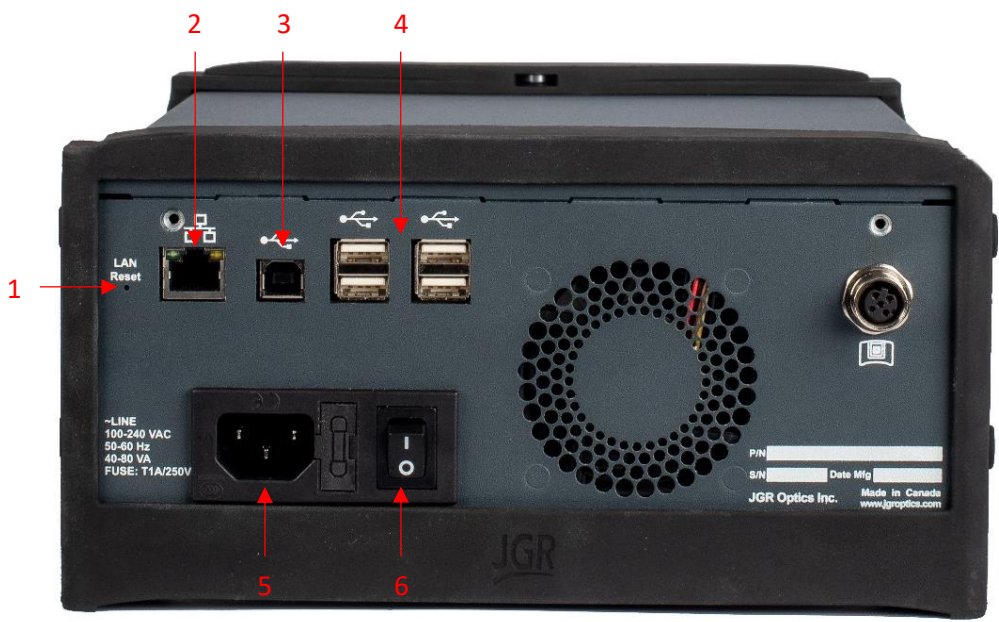

**Figure 3: Rear view of a BR1**

#### <span id="page-13-1"></span><span id="page-13-0"></span>**Table 3: Detailed description of the BR1 rear panel components (see [Figure 3\)](#page-13-0)**

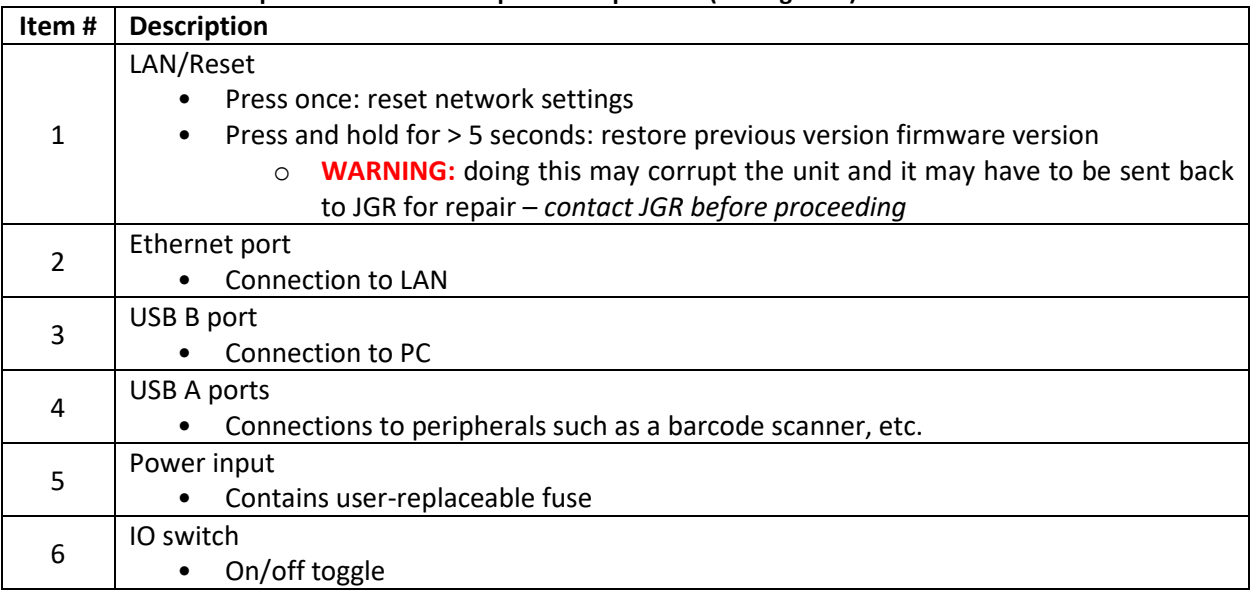

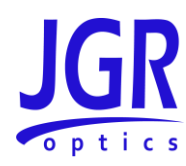

### <span id="page-14-0"></span>**OPERATION**

Before the BR1 meter can be used to make a measurement, the user must setup the meter and connect and reference a "test jumper" to the front panel.

#### <span id="page-14-1"></span>*Powering Up the Meter*

To power up the meter:

- 1. Verify that the power switch is set to the "off" position (O). Connect the meter to an AC power supply using the power cord provided.
- 2. Toggle the power switch to the "on" position (I). The JGR logo will flash on the screen during the unit's initialization.
- 3. Allow for a warm-up period of up to 30 minutes to obtain an accurate reading.

#### <span id="page-14-2"></span>*Device Information and Settings*

Swipe left to access the *Setup* page [\(Figure 4\)](#page-14-3). This page will display information about the unit, its connectivity status and test settings. See [Table 4](#page-15-1) for a detailed description.

<span id="page-14-3"></span>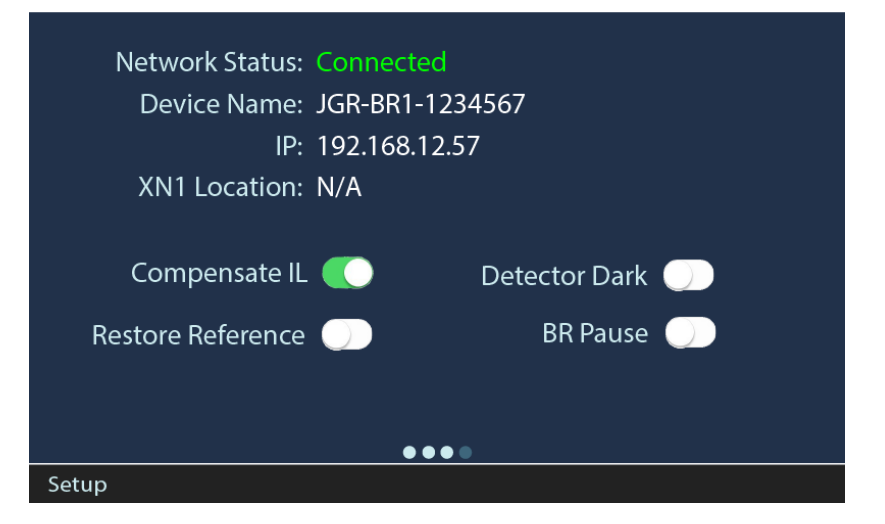

**Figure 4: BR1** *Setup* **page**

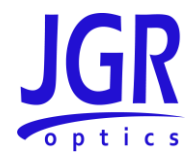

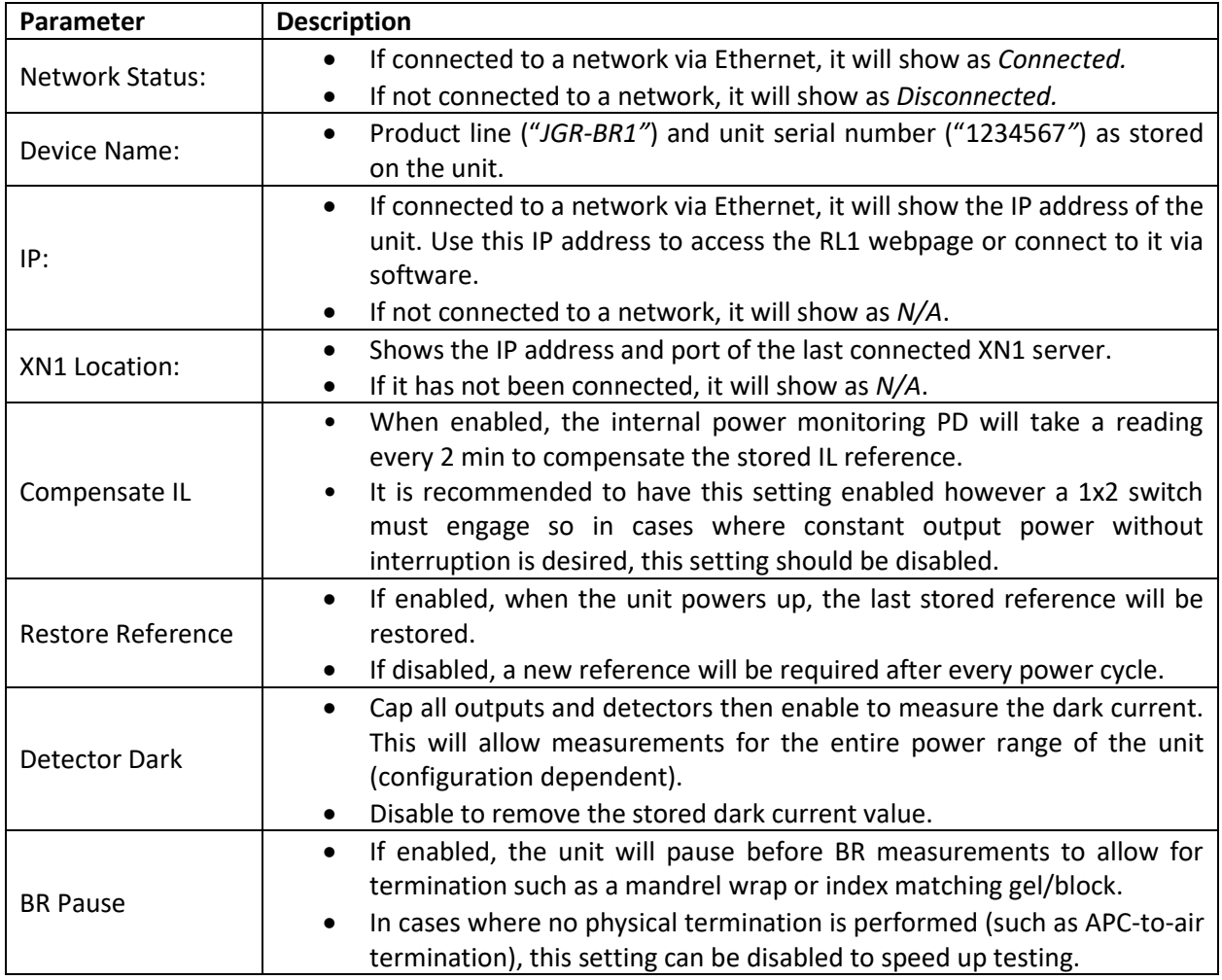

#### <span id="page-15-1"></span>**Table 4: Detailed description of the BR1** *Setup* **page [\(Figure 4\)](#page-14-3)**

#### <span id="page-15-0"></span>*Performing a Reference*

Swipe right twice to access the *Reference* page. In [Figure 5:](#page-16-0)

- 1. tap a row header to reference that parameter (all wavelengths)
- 2. tap a column header to reference that wavelength (all parameters)
- 3. tap in the center to reference all wavelengths and parameters

*Det.1* designates the IL reference as measured by detector 1.

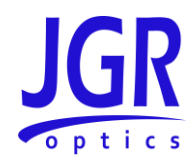

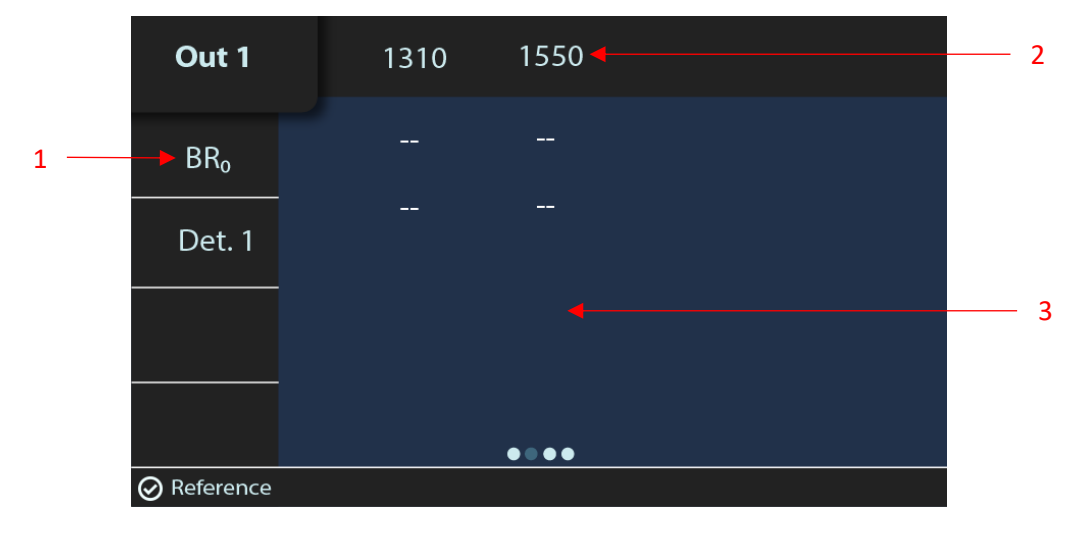

**Figure 5: BR1** *Reference* **page – no stored references**

<span id="page-16-0"></span>A pause window will appear for a BR<sub>0</sub> reference with a live reading [\(Figure 6\)](#page-16-1). The BR measurement range is limited to within 15 dB of the BR<sub>0</sub> reference. The display will be red for a BR<sub>0</sub> > -60 dB (SM) or -40 (MM).

<span id="page-16-1"></span>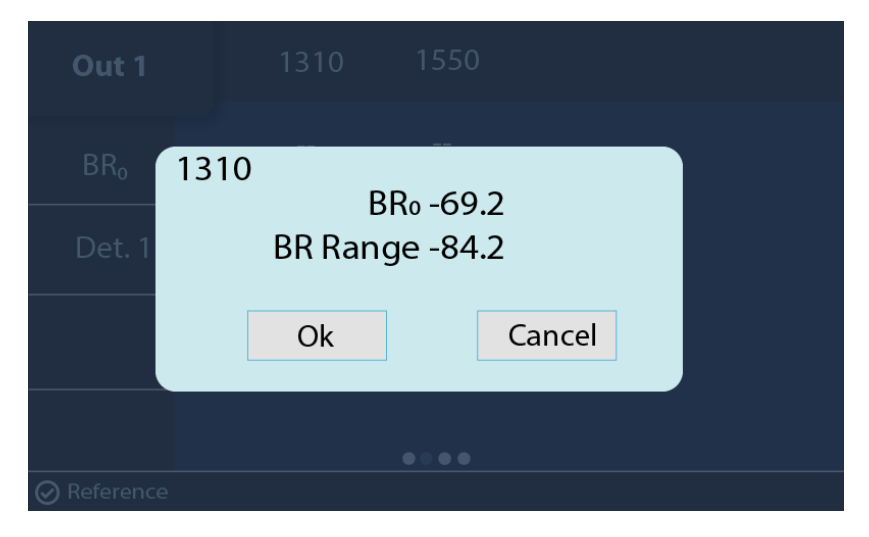

**Figure 6: BR1 Reference page – BR<sup>0</sup> pause message**

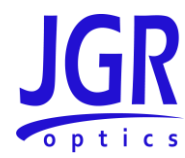

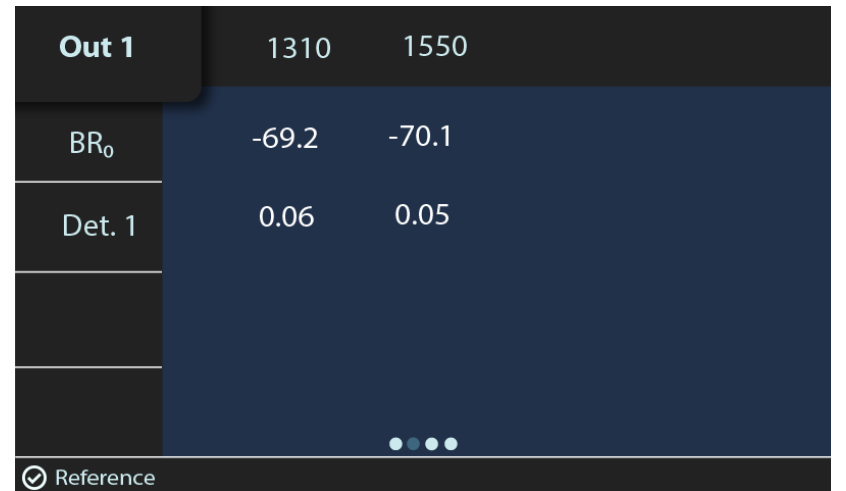

The reference page [\(Figure 7\)](#page-17-1) will display the stored values.

**Figure 7: BR1** *Reference* **page – stored values**

#### <span id="page-17-1"></span><span id="page-17-0"></span>*Performing an IL and BR Measurement*

Swipe left to access the *Measure* page. Tap on a wavelength to display a live reading at that wavelength [\(Figure 8\)](#page-17-2).

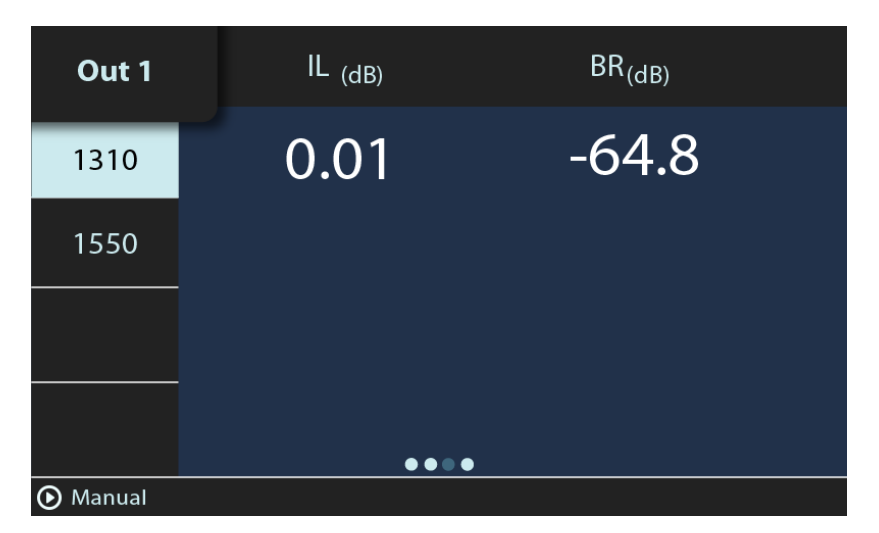

**Figure 8: BR1** *Measure* **page – live reading**

<span id="page-17-2"></span>Tapping on the *BR(dB)* header will disable it and only show IL.

Tap in the center to perform a full measurement on all wavelengths and parameters [\(Figure 9\)](#page-18-1).

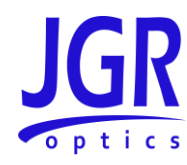

| Out 1                                                     | $IL$ (dB)         | $BR$ <sub>(dB)</sub> |  |  |
|-----------------------------------------------------------|-------------------|----------------------|--|--|
| 1310                                                      | 0.12              | $-65.1$              |  |  |
| 1550                                                      | $\overline{0.09}$ | $-68.3$              |  |  |
|                                                           |                   |                      |  |  |
|                                                           |                   |                      |  |  |
| $\bullet\bullet\textcolor{red}{\bullet}\bullet$<br>Manual |                   |                      |  |  |

**Figure 9: BR1** *Measure* **page – measurement complete**

#### <span id="page-18-1"></span><span id="page-18-0"></span>*Performing an Absolute Power Measurement*

Swipe right twice to access the *Absolute Power* page [\(Figure 10\)](#page-18-2). Tap on a wavelength to display a live reading.

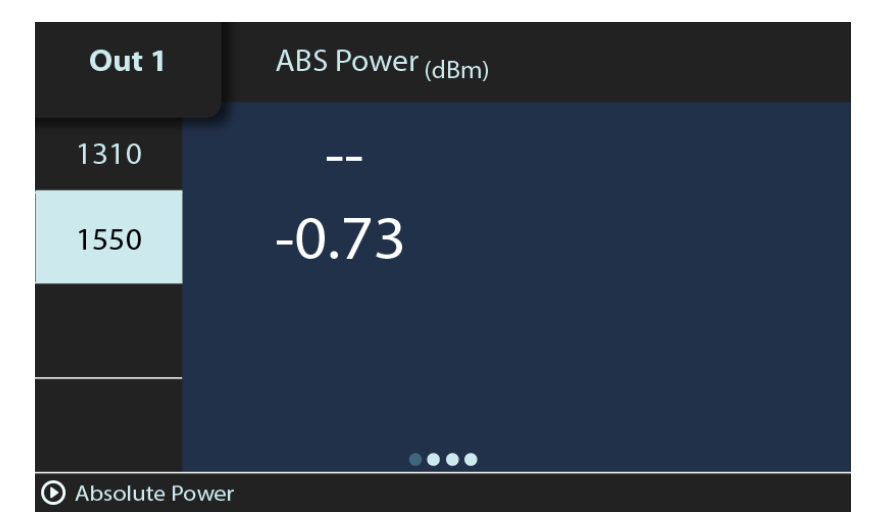

<span id="page-18-2"></span>**Figure 10: BR1** *Absolute Power* **page – live reading**

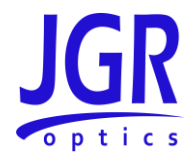

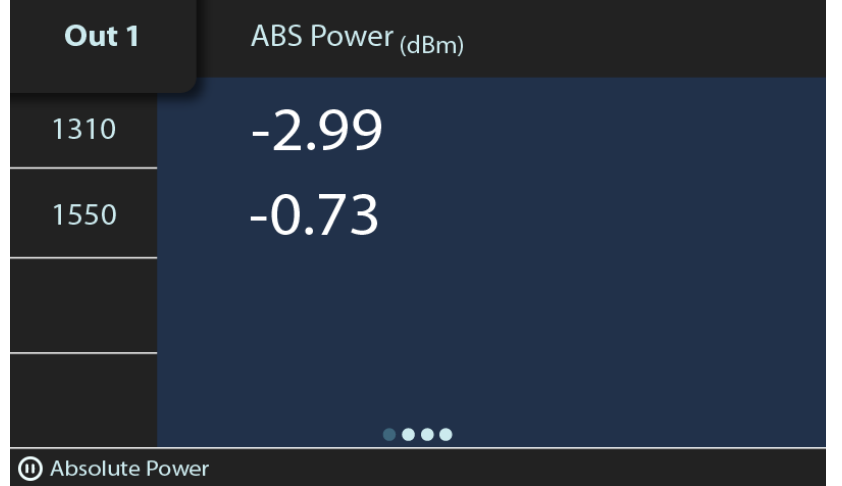

Tap in the center to perform a full measurement on all wavelengths [\(Figure 11\)](#page-19-0).

<span id="page-19-0"></span>**Figure 11: BR1** *Absolute Power* **page – measurement complete**

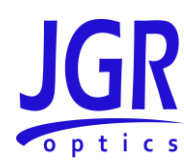

## <span id="page-20-0"></span>**BR1 WEBPAGE**

To access the BR1 webpage, connect the meter to a network and on any computer or tablet on the same network, open a web browser (recommended: *Google Chrome* or *Firefox*) and enter the BR1's IP address (see [Device Information and Settings](#page-14-2) on page [10\)](#page-14-2) in the URL bar.

#### <span id="page-20-1"></span>*Dashboard*

 $\blacksquare$ 

The *Dashboard* tab shows the last calibration date of the meter [\(Figure 12\)](#page-20-3).

| JGR JGR Interface                  | ×<br>$\div$                  |                                        | Enter the BR1's IP address here        | $\Box$<br>$\times$ |  |
|------------------------------------|------------------------------|----------------------------------------|----------------------------------------|--------------------|--|
| C<br>$\leftarrow$<br>$\rightarrow$ | A Not secure   192.168.12.57 |                                        |                                        | ☆                  |  |
| BR <sub>1</sub>                    |                              | <b>Calibration Results:</b>            | <b>Calibration Date:</b><br>Calibrated | 2020/12/08         |  |
| Dashboard<br>奋                     |                              | <b>Serial Number:</b>                  | 2049455                                |                    |  |
| <b>Settings</b><br>Ø               | $\checkmark$                 | <b>Hardware Validation</b>             |                                        |                    |  |
| Help<br>⊕                          |                              | <b>Back Reflection</b>                 | <b>BR</b> Stability                    | Passed             |  |
|                                    |                              | <b>Internal Monitor</b>                | IL Stability                           | Passed             |  |
| About<br>$\odot$                   |                              | <b>Internal Switch</b>                 | Switch Stability                       | Passed             |  |
|                                    |                              |                                        | Ref Switch Stability                   | Passed             |  |
|                                    |                              |                                        |                                        |                    |  |
|                                    |                              |                                        |                                        |                    |  |
|                                    |                              |                                        |                                        |                    |  |
|                                    |                              |                                        |                                        |                    |  |
| <b>English</b>                     |                              | © 2018 JGR Optics. All Rights Reserved |                                        |                    |  |

**Figure 12: BR1 webpage –** *Dashboard* **tab**

#### <span id="page-20-3"></span><span id="page-20-2"></span>*Settings*

Click on the *Settings* tab to expand.

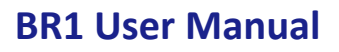

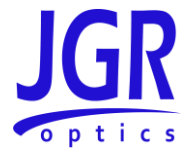

#### <span id="page-21-0"></span>**Network Settings**

You can view, edit or reset the network settings of the BR1 from the *Settings > Network Settings* tab [\(Figure 13\)](#page-21-2).

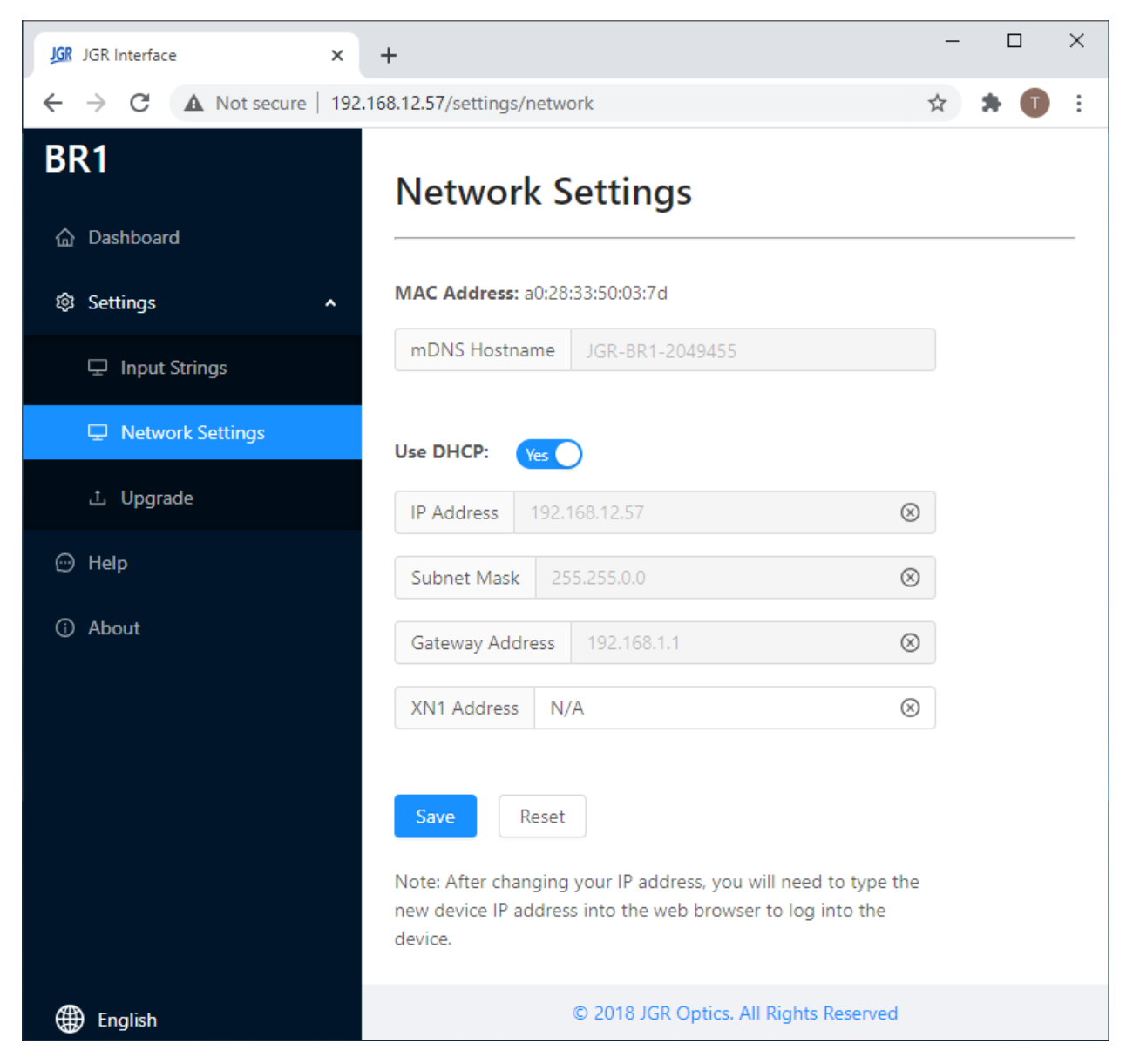

**Figure 13: BR1 webpage –** *Network Settings* **tab**

#### <span id="page-21-2"></span><span id="page-21-1"></span>**Upgrade**

Go to *Settings > Upgrade* to view the version of, upgrade or re-install the firmware of the BR1 [\(Figure 14\)](#page-22-1). Please contact support@jgroptics.com before performing a firmware upgrade for additional instructions.

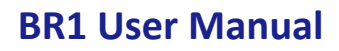

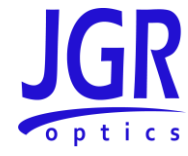

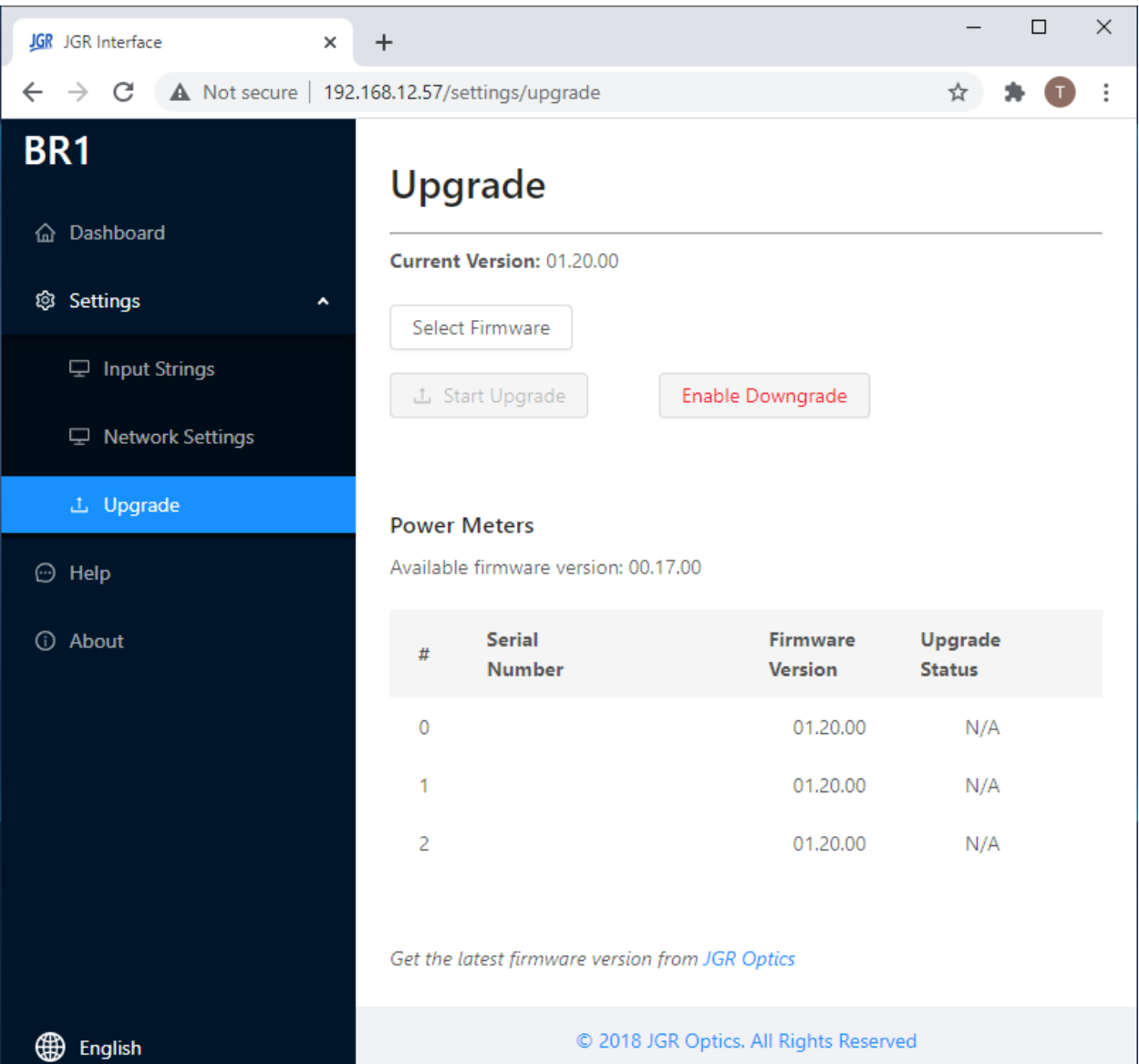

#### **Figure 14: BR1 webpage –** *Upgrade* **tab**

#### <span id="page-22-1"></span><span id="page-22-0"></span>*Help*

Click on the *Help* tab [\(Figure 15\)](#page-23-1) for the website technical support and sales contact forms. Alternatively, email [support@jgroptics.com](mailto:support@jgroptics.com) for technical support o[r info@jgroptics.com](mailto:info@jgroptics.com) for sales and other inquiries.

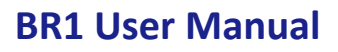

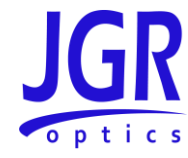

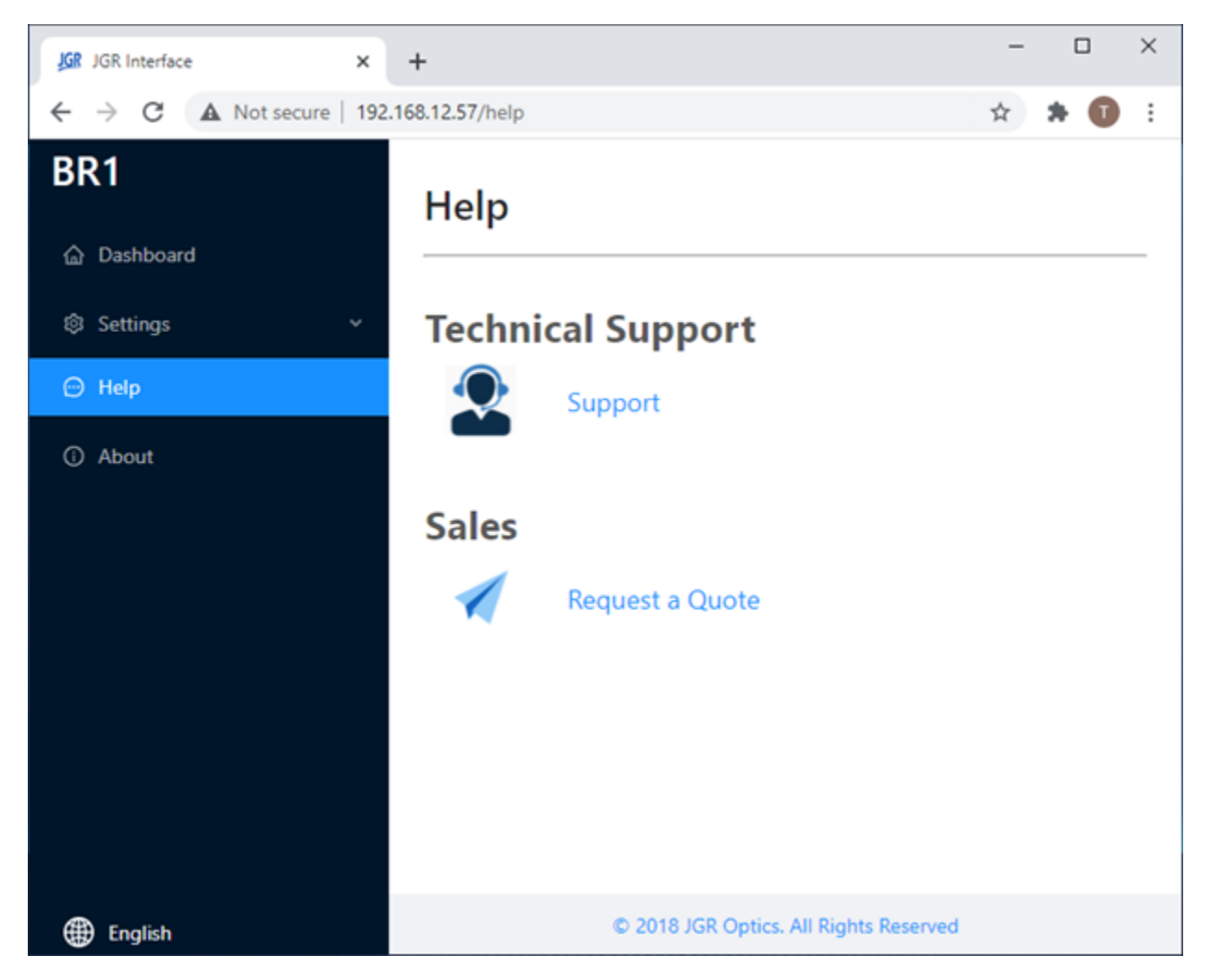

**Figure 15: BR1 webpage –** *Help* **tab**

#### <span id="page-23-1"></span><span id="page-23-0"></span>*About*

The *About* tab [\(Figure 16](#page-24-0)) displays the unit's firmware version, model and serial number. *Advanced* mode is reserved for JGR technicians and JGR-approved service centers.

#### **BR1 User Manual**

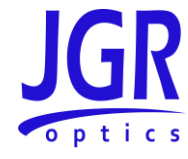

<span id="page-24-0"></span>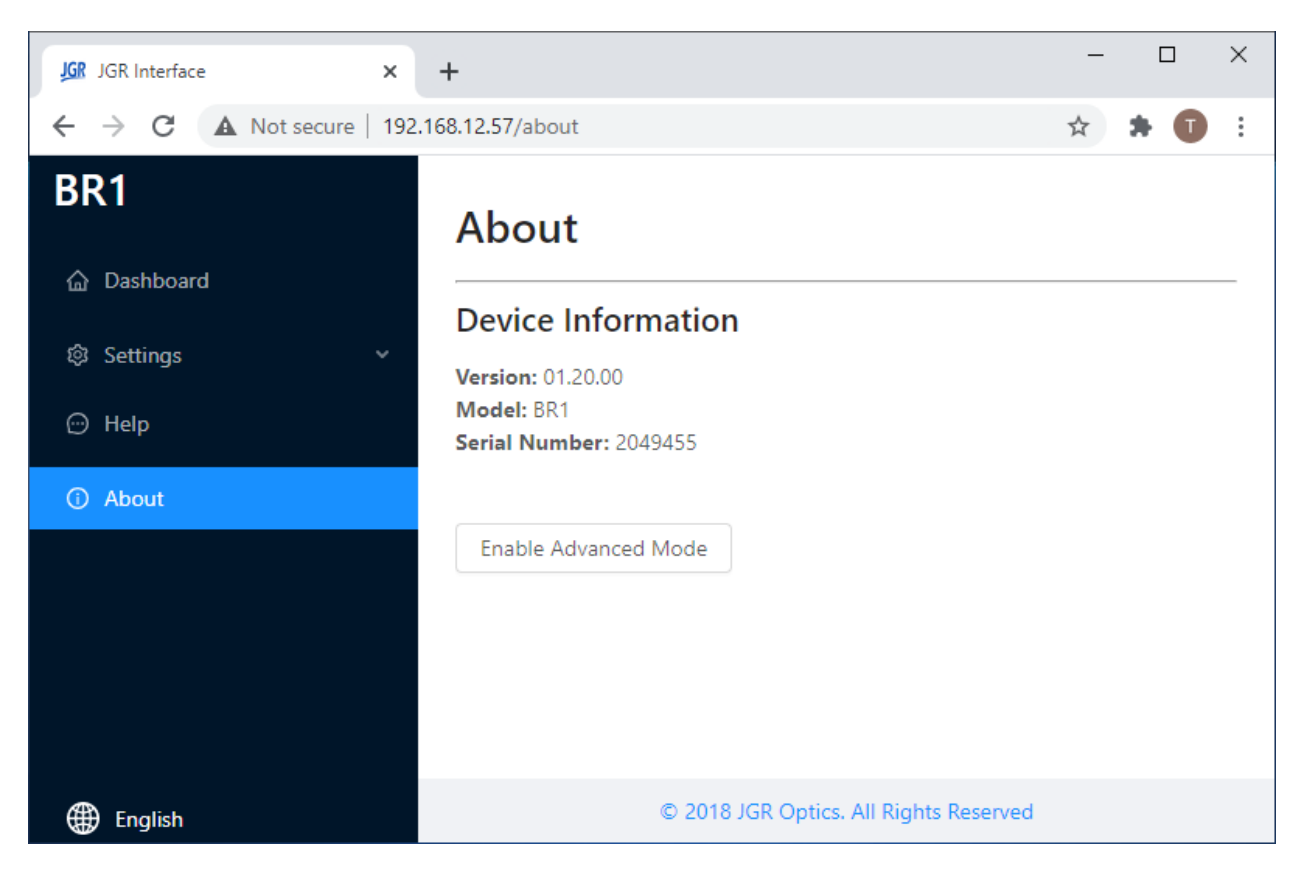

**Figure 16: BR1 webpage –** *About* **tab**

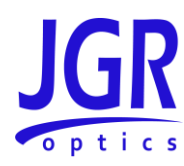

### <span id="page-25-0"></span>**PROGRAMMING GUIDE**

#### <span id="page-25-1"></span>*Establishing Communication*

The BR1 follows the *SCPI* (Standard Commands for Programmable Instruments) message-based programming standard. It conforms to the *USBTMC* (USB Test and Measurement) standard.

#### <span id="page-25-2"></span>**USB**

*VISA* drivers are required for USB communication.

- Recommended: *Rohde and Schwarz*
	- o https://www.rohde-schwarz.com/gr/applications/r-s-visa-application-note 56280-[148812.html](https://www.rohde-schwarz.com/gr/applications/r-s-visa-application-note_56280-148812.html)
- Alternatives: *National Instruments*, *Keysight*, etc.

#### <span id="page-25-3"></span>**Ethernet**

Each BR1 is factory pre-set to use DHCP. To connect the BR1:

- Connect the BR1 to the network via an Ethernet cable
- Swipe on the front panel touchscreen to the *Setup* page to view the BR1's IP address

The TCP/IP libraries provided by most operating systems are sufficient.

Note: any *VISA* implementation can control the BR1 via TCP/IP on port 5025.

#### <span id="page-25-4"></span>*Step-by-step Guide*

This section will provide a step-by-step programming guide in a *.NET* programming environment such as *C#* or *VB.NET*.

- 1. Install *VISA* drivers on the development system
- 2. Connect the BR1 via its USB B port to the development system
- 3. Add a reference to *Ivi.Visa.dll* in your project:

*C:\Program Files (x86)\IVI Foundation\VISA\Microsoft.NET\Framework32\v2.0.50727\VISA.NET Shared Components 5.11.0\Ivi.Visa.dll*

4. Use the *IVI.Visa.GlobalResourceManager* to find all USB instruments on your system:

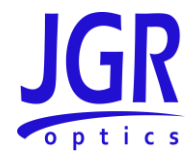

```
Public Overrides Function GetAllAddresses() As String()
     Try
         Dim nameList As New List(Of String)
         nameList = GlobalResourceManager.Find("USB?*INSTR")
        Return nameList.ToArray()
    Catch ex As Exception
        Return Nothing
    End Try
End Function
```
5. Open an *IMessageBasedSession* to the desired device using an address from the *nameList* in the previous step:

```
Private visa As IMessageBasedSession
```
visa **=** GlobalResourceManager.Open**(**addr**)**

6. Use the *Write* method to send SCPI commands and the *Read* method to retrieve results:

```
Public Overrides Function Read(ByVal readableOnly As Boolean) As String
     Dim response As String = String.Empty
     response = visa.RawIO.ReadString()
     If response = String.Empty Then
         Throw New Exception("Read from device failed")
     End If
     Return response
End Function
Public Overrides Sub Write(ByVal strCommand As String)
    visa.RawIO.Write(strCommand)
End Sub
```
*Write* commands require termination with the linefeed character *\n*.

#### <span id="page-26-0"></span>*Notes*

- 1. Some commands can take several seconds to return. The *Read* timeout should be increased to at least 5000ms using *visa.TimeoutMilliseconds*
- 2. The BR1 runs SCPI commands synchronously. An *\*OPC?* command can be sent and a *1* will be returned when all operations have been completed:

Query**(**"LAS:ENAB " **+** iWavelength.ToString**() +** ";OPC?" **+** vbLf**)**

#### <span id="page-26-1"></span>*Commands Lists*

Se[e Table 5](#page-26-2) and [Table 6](#page-27-0) for SCPI required commands and BR1 commands respectively.

#### <span id="page-26-2"></span>**Table 5: SCPI required commands list**

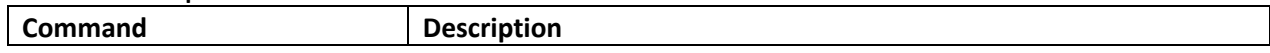

#### **BR1 User Manual**

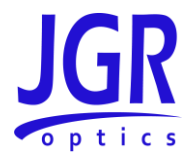

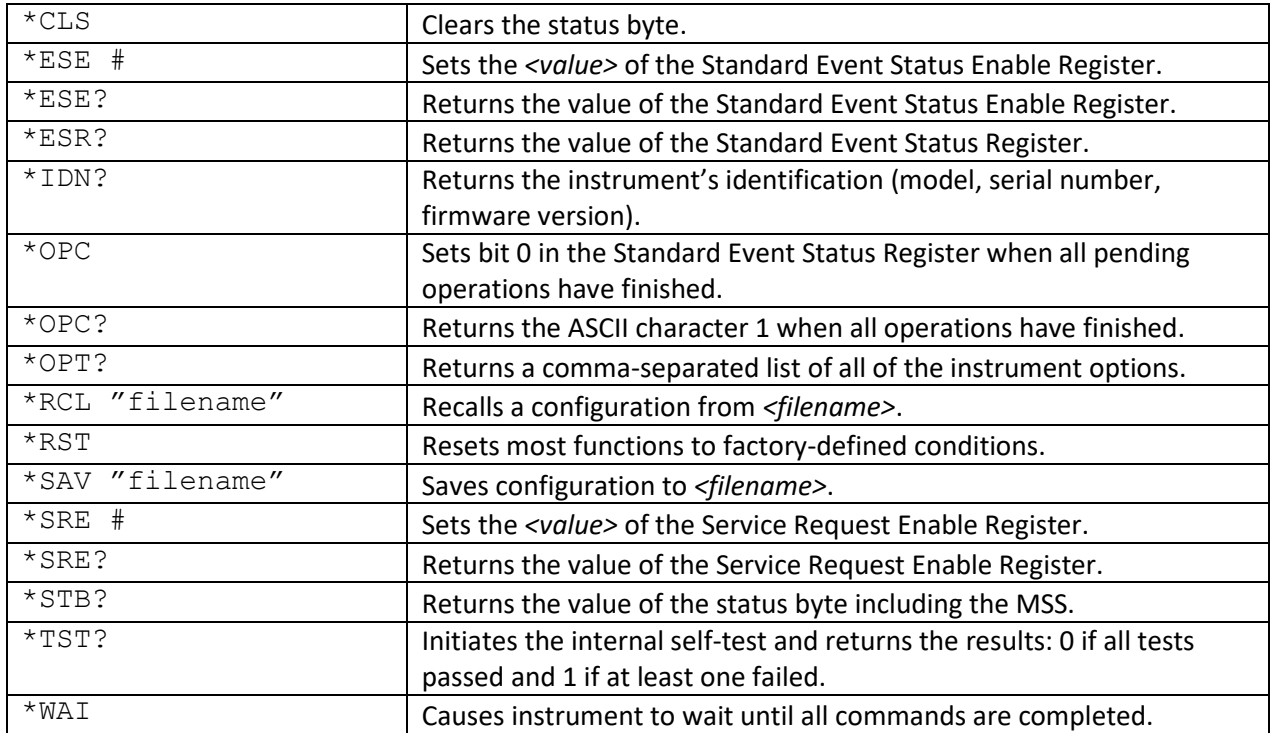

<span id="page-27-0"></span>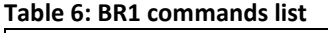

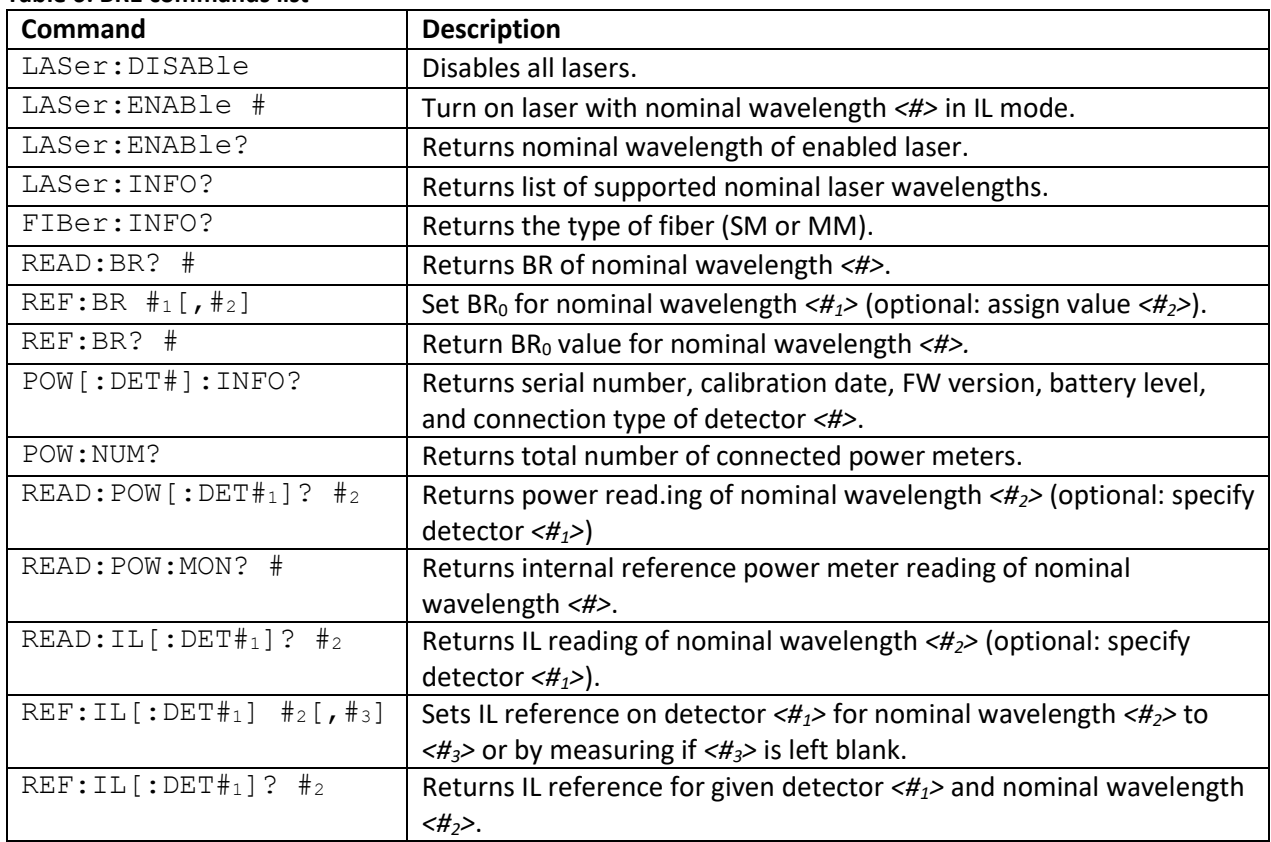

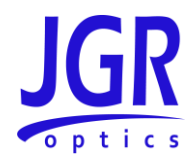

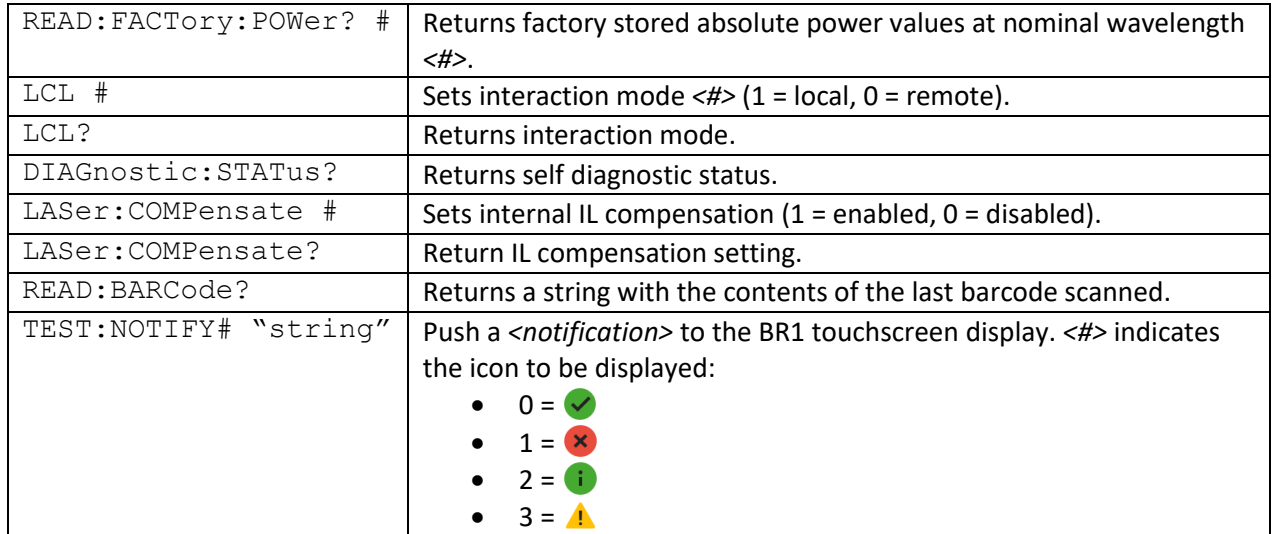

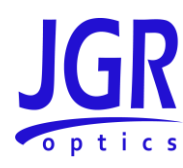

### <span id="page-29-0"></span>**MAINTENANCE**

**Warning**

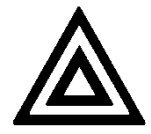

• Devices with malfunctioning lasers must be returned to the manufacturer for repair.

#### <span id="page-29-1"></span>*Cleaning the Unit*

- 1. Unplug the unit from the line power.
- 2. Clean the enclosure with a damp cloth.
- 3. Do not plug the unit back in until it is completely dry.

#### <span id="page-29-2"></span>*Cleaning the Output*

#### **Warning**

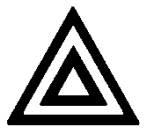

- Connecting contaminated or damaged connectors to the BR1 can damage the unit and affect its performance.
- Damaging the output fiber during maintenance can affect the performance of the unit.
- 1. Inspect all connectors before each mating and if needed, clean with a lint-free wipe and/or IPA. [Figure 17](#page-30-0) shows a dirty connector requiring cleaning. [Figure 18](#page-30-1) shows a clean connector ready to be mated.
- 2. Loosen the front panel thumbscrews.
- 3. Gently remove the output panel. Ensure a clear line of sight to the fiber to prevent any stress on the output fiber.
- 4. Remove the connectors from the mating sleeves. For multiple output BR1's, a marking is visible on the fiber to distinguish which fiber is used for which output.
- 5. Clean the connectors and mating sleeves in accordance with the section [Cleaning Jumper](#page-31-0)  [Connectors](#page-31-0) on pag[e 27.](#page-31-0)
- 6. Reinstall the connectors into the mating sleeves.
- 7. Reinstall the output panel with the thumbscrews. To avoid damaging the fibers, keep a clear line of sight to the fiber as it spools back inside the unit. It should lay flat and spool back in without

#### **BR1 User Manual**

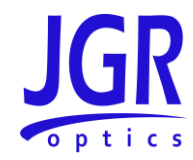

resistance or twisting[. Figure 19](#page-30-2) shows an exposed view of good output fiber management[. Figure](#page-30-3)  [20](#page-30-3) shows poor fiber management.

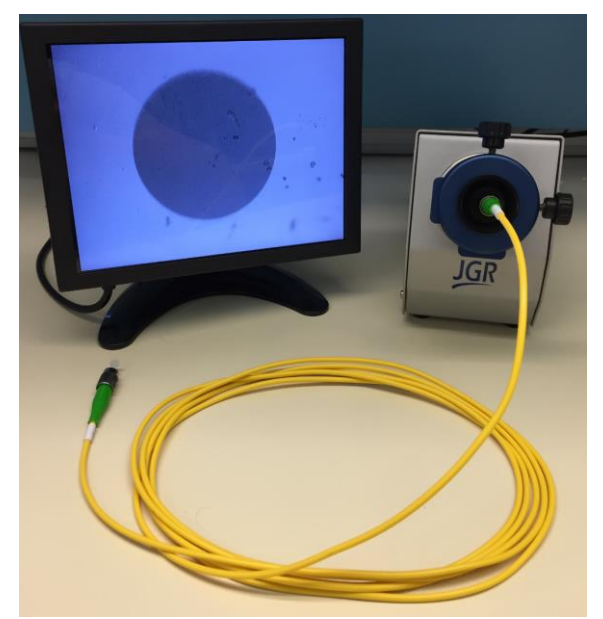

**Figure 17: Dirty connector end-face inspection using JGR's CS400K**

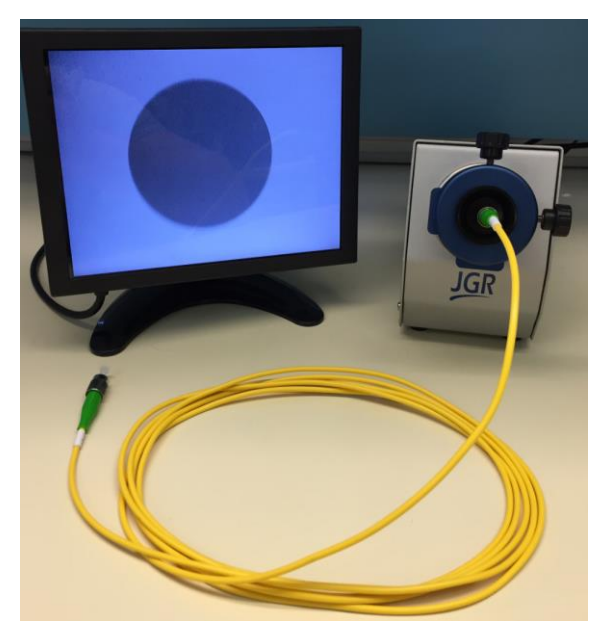

**Figure 18: Clean connector end-face inspection using JGR's CS400K**

<span id="page-30-2"></span><span id="page-30-0"></span>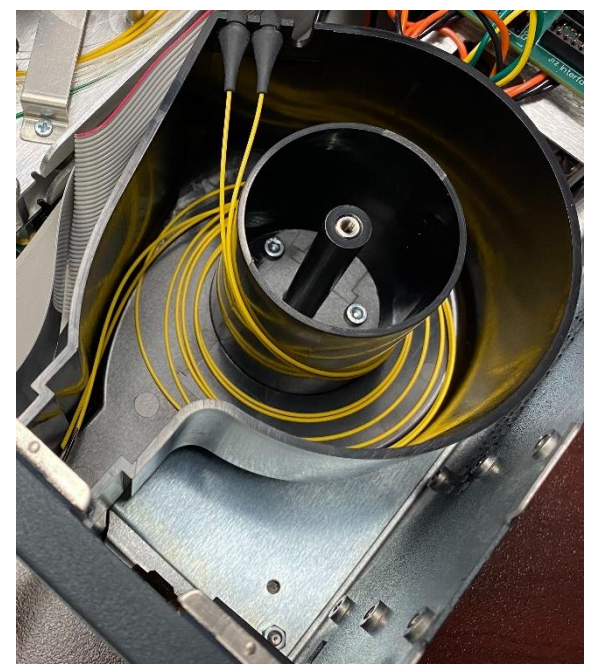

**Figure 19: Exposed view of good output fiber management**

<span id="page-30-3"></span><span id="page-30-1"></span>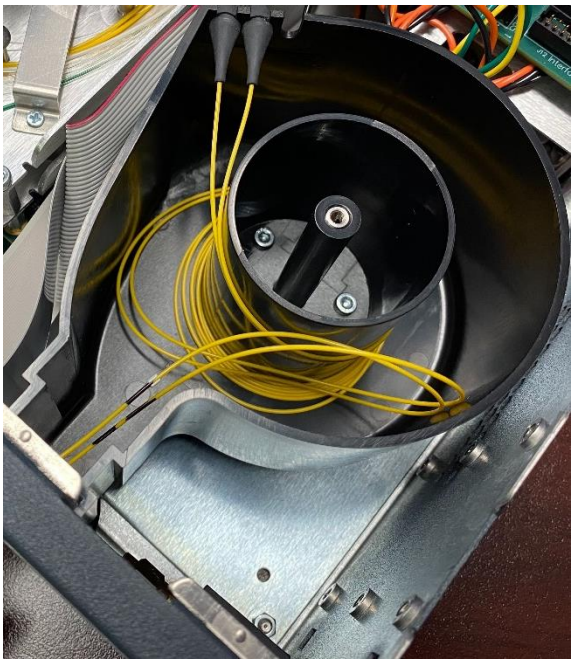

**Figure 20: Exposed view of poor output fiber management**

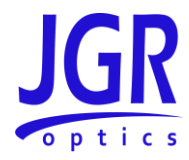

Note: the exposed views are only for instructional purposes. **The BR1 chassis should not be opened during normal maintenance.**

#### <span id="page-31-0"></span>*Cleaning Jumper Connectors*

#### **Warning**

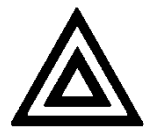

- Using contaminated or damaged jumpers can affect the performance of the unit.
- Never force an optical connector mating. Some connectors have a ceramic ferrule that can be easily broken.

Optical cable ends need to be inspected before each mating to ensure they are free of contamination or damage. An inspection scope such as JGR's CS400K is required.

If they are contaminated, they must be cleaned. The following items are required.

- Filtered compressed air or dusting gas
- Lint-free swabs and lint-free wipes
- Optical grade isopropyl alcohol (IPA) or optical grade 200° ethanol (**do not use rubbing alcohol** which can contain up to 30% water)

To clean the connectors:

- 1. Blow the sleeve with compressed air.
- 2. Apply the alcohol to a small area of the lint-free wipe and rub the end of the ferrule over the wet area.
- 3. Wipe the ferrule on a dry area of the lint-free wipe.
- 4. Blow the end of the ferrule with compressed air.
- 5. Apply the alcohol to a lint-free swab to clean the remaining parts of the connector.
- 6. With the other end of the swab, dry the areas cleaned.
- 7. Blow the areas cleaned with compressed air.

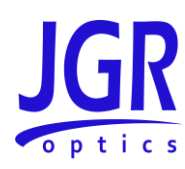

## <span id="page-32-0"></span>**STORAGE AND SHIPPING**

Damage can occur from improper handling. Make sure to maintain the unit within the specified temperature range during storage or shipping. Please follow the recommendations below to minimize the possibility of damage:

- If possible, pack the unit in its original packing material when shipping.
- Avoid high humidity or large temperature fluctuations that could generate condensation within the unit.
- Avoid unnecessary shocks and vibrations.

#### <span id="page-32-1"></span>*Returning Instruments to JGR Optics*

As indicated above, please ship the returned material in the original shipping box and packing material. If these are not available, follow the guidelines below:

- 1. Contact JGR Optics to obtain an RMA number.
- 2. Cover the front panel with foam to prevent damage.
- 3. Wrap the unit in anti-static packaging. Use anti-static connector covers.
- 4. Pack the unit in a strong enough shipping box considering the unit's weight.
- 5. Use enough shock-absorbing material (10 to 15 cm) to cushion the unit and prevent it from moving inside the box. Pink poly anti-static foam is recommended.
- 6. Seal the shipping box securely.
- 7. Clearly mark FRAGILE on at least 3 of the 4 sides of the box.
- 8. Always provide the model and serial number of the unit and, if applicable, the RMA number on any accompanying documentation. If possible, indicate the RMA number on the box itself to facilitate identification.

#### <span id="page-32-2"></span>*Contact Information*

JGR Optics Inc. 160 Michael Cowpland Drive Ottawa, Ontario, Canada K2M 1P6

Phone: +1-613-599-1000 Fax: +1-613-599-1099 Email: info@jgroptics.com Website : www.jgroptics.com

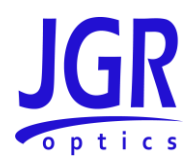

### <span id="page-33-0"></span>**SPECIFICATIONS**

#### <span id="page-33-1"></span>**Table 7: BR1 optical and electrical specifications sheet**

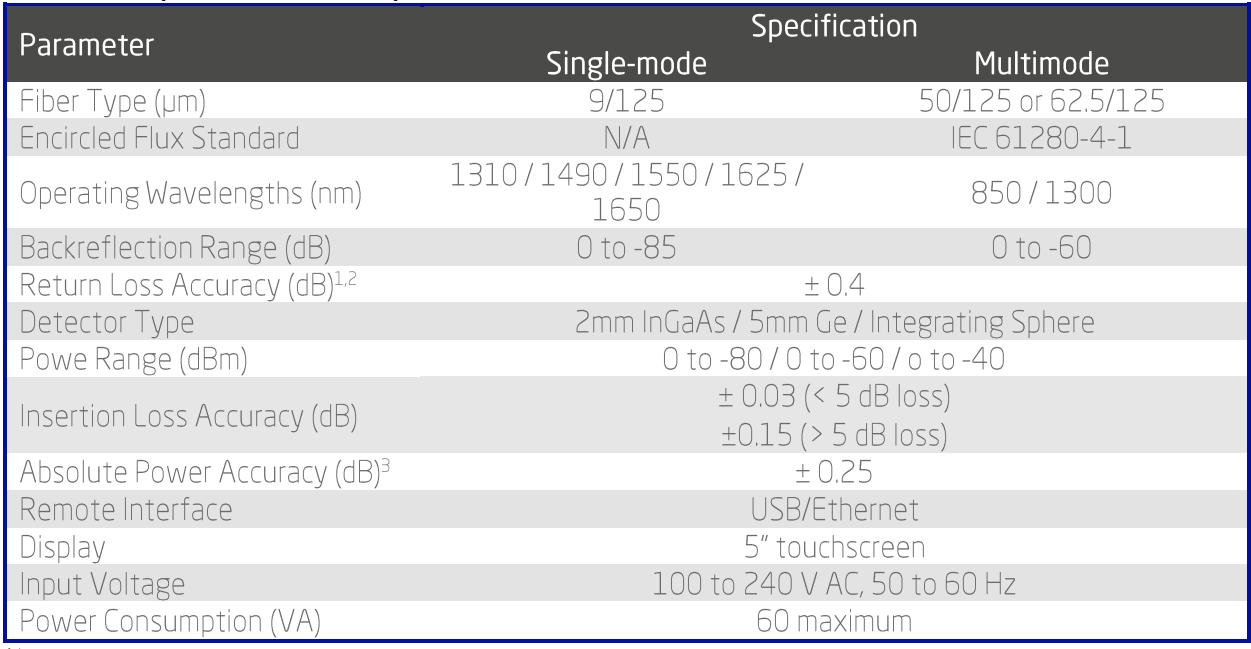

Notes:

 $^{1}$  add  $\pm$  0.1 dB for every 1 dB below -60 dB (single-mode)<br> $^{2}$  add  $\pm$  0.1 dB for every 1 dB below -45 dB (multimode)

<sup>3</sup> Measured at -10 dBm

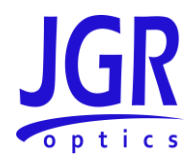

#### <span id="page-34-0"></span>**Table 8: BR1 mechanical and environmental specifications sheet**

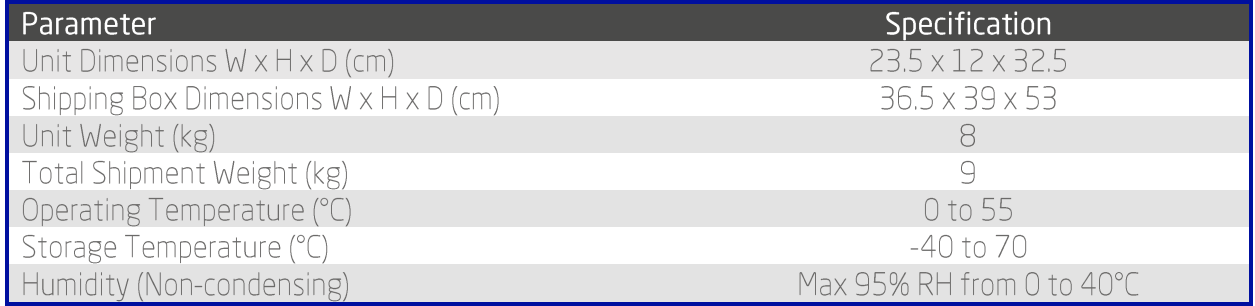